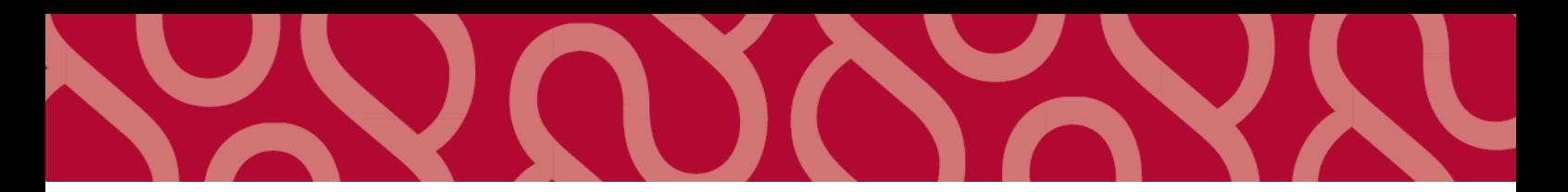

# Aktörsportalen för förordnade företrädare

Detta är en guide för hur ni som förordnad företrädare kan kommunicera med Åklagarmyndigheten eller Ekobrottsmyndigheten i Aktörsportalen.

## För att använda Aktörsportalen måste du

- registrera dig som "extern användare"
- ansöka om och beviljas en egen "organisation/användargrupp"
- aktivera din organisation med aktiveringskoden som skickas till ditt verksamhetsställets epostadress.

Därefter kan en samarbetsyta för kommunikation skapas av din motpart på Åklagarmyndigheten eller Ekobrottsmyndigheten.

## 1. Registrera dig som extern användare

För att kunna dela filer i Aktörsportalen så behöver du först skapa ett konto i systemet. Du behöver

- identifiera dig med exempelvis BankID eller Freja eID+
- godkänna Aktörsportalens användarvillkor
- bekräfta att du har tagit del av informationen om personuppgiftsbehandling
- ange en aktiv e-postadress där du kan bli nådd

När kontot är skapat hittar du ditt användarprofil-ID genom att klicka på ditt namn längst upp i menyn. Detta ID behövs för att kunna koppla dig till en organisation i nästa steg.

Uppdaterad: 2024-06-19 Sida **1** av **4**

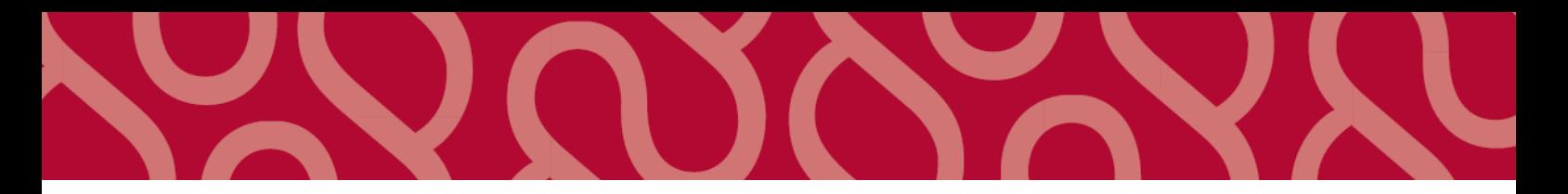

## 2. Ansöka om organisation/ användargrupp

Om du som förordnad företrädare har behov av att löpande, digitalt kommunicera med åklagarväsendet, kan du ansöka om att lägga upp en organisation/användargrupp i systemet. Detta görs efter överenskommelse med din motpart hos Åklagarmyndigheten eller Ekobrottsmyndigheten.

När du har registrerat dig som extern användare ska du ansöka om en egen organisation av typen **Förordnad företrädare**.

- Det krävs att företaget antingen är registrerat i Advokatsamfundets matrikel eller att din organisation tillhör någon av Ackordscentralens företagsenheter.
- Du ska vara registrerad på företaget och ha status "Verksam" i matrikeln.

**Obs! De uppgifter du registrerar i din ansökan under "Verksamhetsställe" måste överensstämma med uppgifterna i Advokatsamfundets matrikel eller på Ackordscentralens hemsida för att organisationen ska beviljas.**

- 1. Logga in i Aktörsportalen med exempelvis BankID eller Freja eID+.
- 2. Klicka på menyn längst upp till höger  $\equiv$  och välj Mina organisationer.
- 3. Klicka på **Ansök om ny organisation**.
- 4. Vid **Förordnad företrädare**, klicka på **Ansök**.
- 5. Ange efterfrågade uppgifter under **Verksamhetsställe**. Som e-postadress, ange den epostadress som är registrerad i advokatsamfundets matrikel, t.ex. [info@advokaten.se,](mailto:info@advokaten.se) och inte din enskilda e-postadress på verksamhetsstället. Det är till denna e-postadress som din aktiveringskod skickas om organisationen godkänns.
- 6. **E-post för notifieringar**. Vill du som ansökande användare att organisationen ska ha en gemensamt satt notifieringsadress, dvs att organisationen (och inte enskilda användare i organisationen) ska notifieras från systemet t.ex. vid nytt tillgängligt material på en samarbetsyta, fyller du i en e-postadress i fältet under rubriken "E-post för notifieringar".
- 7. Klicka **OK** för att godkänna och lämna in ansökan.
- 8. Det visas en bekräftelse om att ansökan mottagits och kommer att behandlas.

## 3. Godkänn ansökan

Om ansökan beviljas kommer organisationen/användargruppen att registreras med status inaktiverad i Aktörsportalen. Den måste aktiveras för att kunna användas.

- En bekräftelse med en personlig aktiveringskod skickas till verksamhetsställets e-postadress (se punkt 5 ovan).
- Du har två månader på dig att aktivera organisationen. Om aktiveringen inte görs inom två månader tas organisationen bort och ansökan måste göras på nytt.

Uppdaterad: 2024-06-19 Sida **2** av **4**

### Aktivera din organisation/användargrupp så här

- 1. Logga in i Aktörsportalen med exempelvis BankID eller Freja eID+.
- 2. Klicka på menyn längst upp till höger **och välj Mina organisationer**.
- 3. Vid den inaktiva organisationen, klicka på **Aktivera organisation**.
- 4. I rutan **Ange aktiveringskod**, skriv in aktiveringskoden som du har fått i ditt bekräftelsemejl.
- 5. Klicka **Aktivera**.

## 4. Administrera organisationen/ användargruppen

När organisationen/användargruppen är registrerad så kan organisationsansvarig lägga till de personer som ska ha behörigheter. För att personerna ska kunna läggas till så måste de först skapa ett konto enligt avsnitt **Skapa ett konto** samt meddela sitt användarprofil-ID till den organisationsansvariga.

1. Klicka på menyn längst upp till höger **och välj Mina organisationer**.

2. Klicka på symbolen <sup>+</sup> bredvid organisationen

3. Klicka på **Välj användare** och sök upp användarprofil-ID på den som du vill lägga till i organisationen.

4. Välj roll för personen. Om personen ska kunna administrera organisationen så ska de tilldelas rollen **Organisationsansvarig**, annars välj **Medlem**.

## 5. Samarbetsytor

För varje ärende där filer ska skickas och/eller tas emot behöver det skapas en unik samarbetsyta. Samarbetsytan skapas av din motpart på åklagarväsendet och behöriga personer inom organisationen ges rättigheter att ladda ner och upp filer på denna yta.

Under menyn längst upp till höger **kan du välja Mina samarbetsytor** och se vilka samarbetsytor som du har tillgång till.

Uppdaterad: 2024-06-19 Sida **3** av **4**

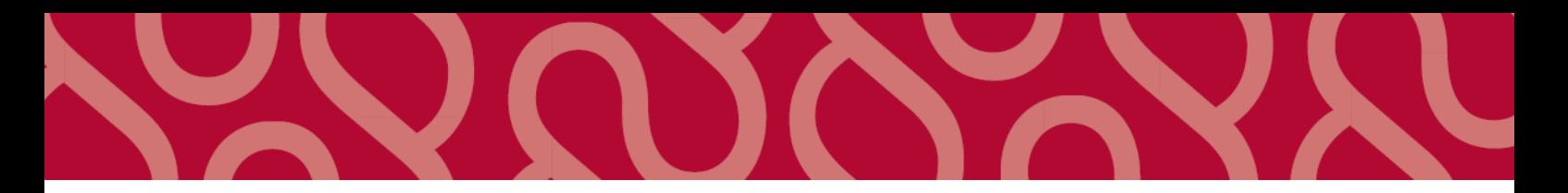

#### 5. 1 - Ladda upp material till en samarbetsyta

Du kan ladda upp ett obegränsat antal filer, men bara en i taget. Maxstorleken per fil är 500 MB. Större filer kan delas upp och/eller zippas.

- 1. Logga in i Aktörsportalen med exempelvis BankID eller Freja eID+.
- 2. Klicka på den samarbetsyta där du vill ladda upp filen.
- 2. Klicka på **Lägg till**, eller dra och släpp filen på ytan.
- 3. När uppladdningen är klar öppnas en ruta med texten **Filen uppladdad**.

#### 5.2 - Ladda ned material från en samarbetsyta

- 1. Logga in i Aktörsportalen.
- 2. Klicka på den samarbetsyta där materialet finns.
- 3. Klicka på filnamnet eller på pilen till höger om filen  $\bullet$  för att ladda ned den.

Uppdaterad: 2024-06-19 Sida **4** av **4**